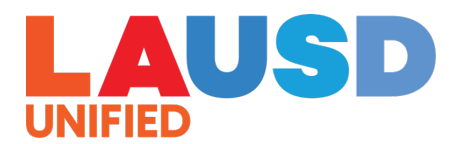

## GUIA EN LINEA DEL USUARIO DE PADRES PARA ACEPTAR O RECHAZAR

**1r Paso:** Siga las direcciones en su email de notificación y vaya a https://apply.lausd.net. Ingrese a su Cuenta de Padres.

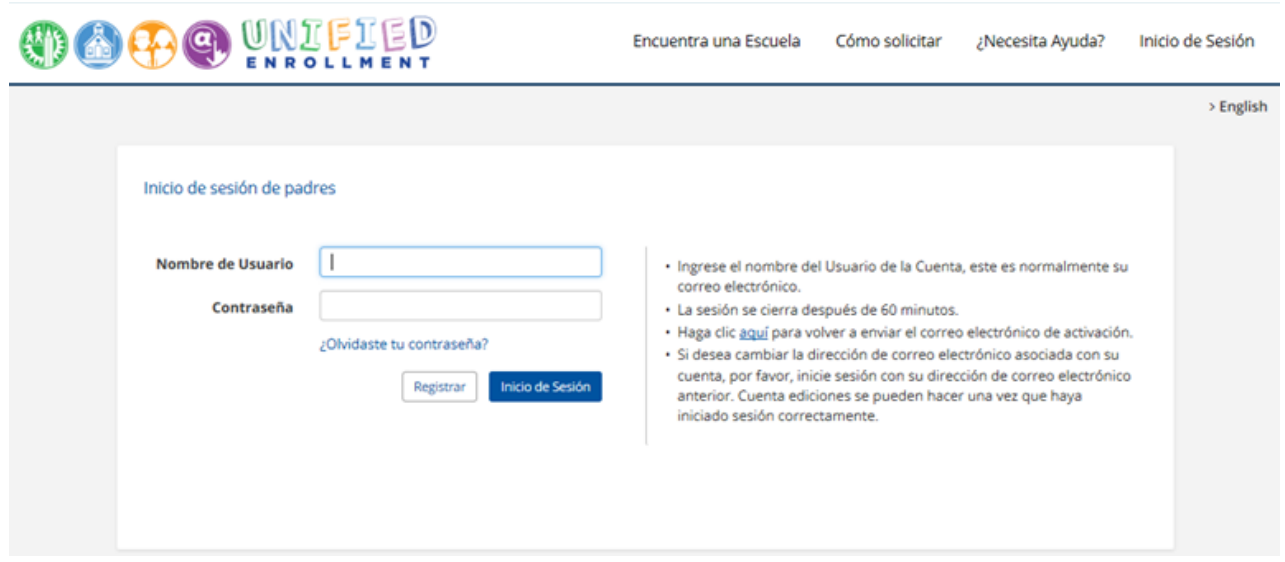

**2˚ Paso:** Seleccione a un estudiante y haga clic en "Próximo" para ver la carta de resultados de su hijo o hija. Tiene que seguir a "Mis Acciones" para aceptar o rechazar la oferta de colocación.

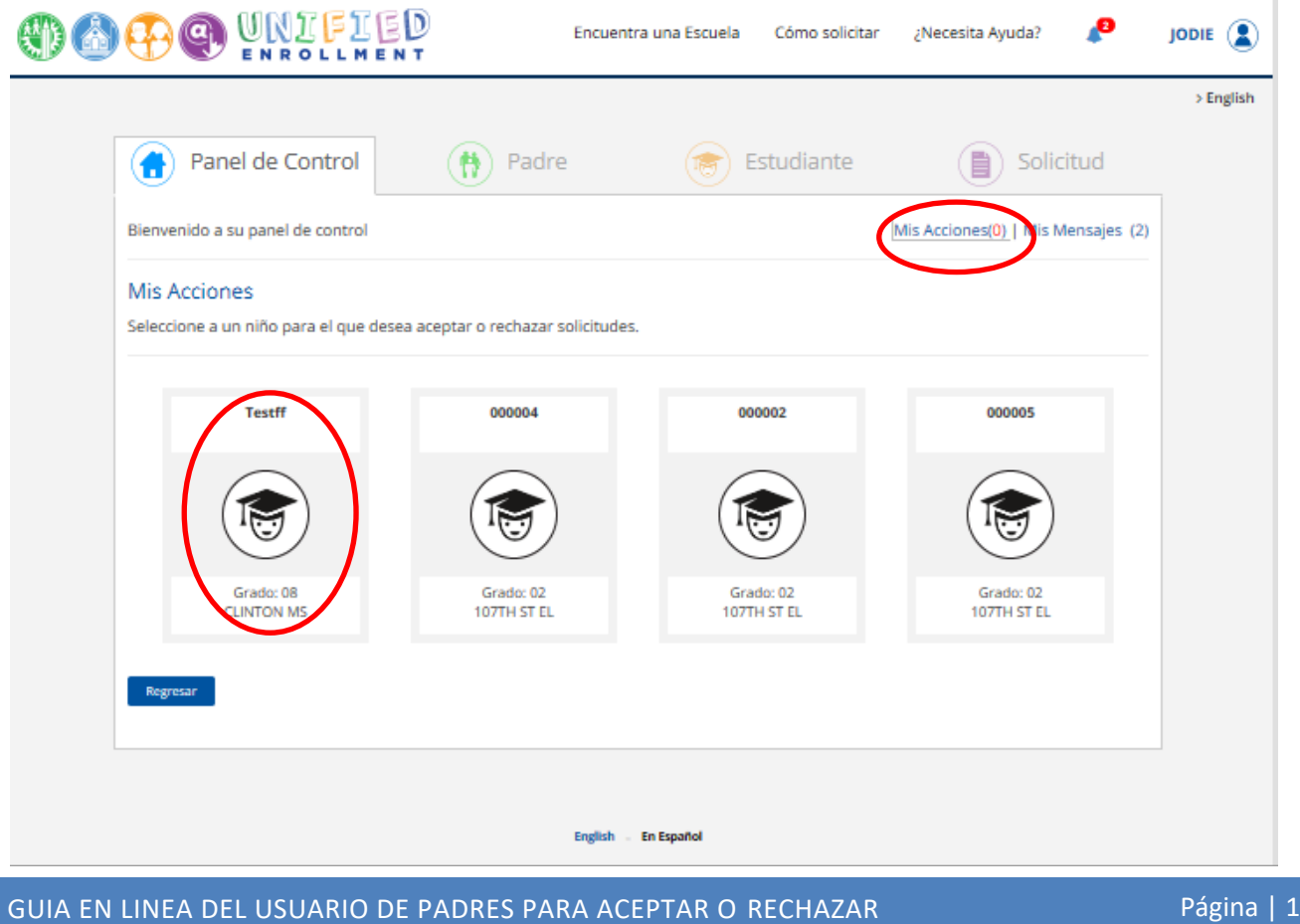